# **Plug-ins zu EEP5 Beschreibung**

### *Was sind Plugins zu EEP5?*

*Unter einem Plug-in verstehen wir funktionelle Erweiterungen des Programms Eisenbahn.exe Professional 5.0, die neue Möglichkeiten beim Bau und Betrieb der Anlagen eröffnen und zu diesem Zweck auch mit thematisch und funktionell angepassten Zusatzmodellen aufwarten. Anders als bei den Add-ons, die Zusatzmodelle zu bestimmten Themen liefern, sich dabei aber auf die Standardfunktionen von EEP beschränken, erweitern Plug-ins auch den Funktionsumfang des Hauptprogramms EEP 5.0, den wir den Wünschen der Anwender entsprechend entwickelt und an die Engine von EEP5 angepasst haben. Die neuen Funktionen eines Plug-ins setzen grundsätzlich das Hauptprogramm EEP 5.0 voraus, nicht unbedingt aber die Funktionen anderer bereits erschienener Plug-ins. Sollte die Installation eines anderen Plug-ins erforderlich sein, weisen wir darauf gesondert hin.*

# **Neue Funktionen und Modelle im Plug-in 3:**

- 1. Bestimmung der Position von Weichenlaternen
- 2. Doppelte Kreuzungsweichen als funktionelle Gleisobjekte in EEP
- 3. Erweiterte Kontaktpunkt-Funktion mit "logischer Bedingung"
- 4. Kontaktpunkte zur Kopplungskontrolle
- 5. Mehr Rauch- bzw. Dampf-Optionen beim Rollmaterial
- 6. Erweiterte Kontaktpunkte zum Ein- und Ausschalten des Rauches
- 7. Erweiterte Kontaktpunkte für akustische Warnsignale (Pfeife, Horn, Hupe)
- 8. Rütteln und Schütteln der Kabine beim Schienenstoß
- 9. Spritzwasser in Immobilien
- 10. Speichern der Ausrichtung von beweglichen Gütern und weitere Verbesserungen
- 11. Mitgelieferte Funktionsmodelle und Demo-Anlage zum Plug-in 3

# **1. Bestimmung der Position von Weichenlaternen**

Mit dem Plug-in 3 zu EEP 5.0 lässt sich die Position von Weichenlaternen in der 3D-Ansicht für jede Weiche einzeln definieren. Die Bestimmung der Position erfolgt im 2D-Planfenster per Rechtsklick auf das Antriebsgleis der jeweiligen Weiche. Im folgenden Dialog bestimmen Sie, ob die Weichenlaterne links oder rechts vom Gleis positioniert oder unsichtbar gemacht werden soll. Letzteres bewirkt, dass die Weiche manuell nur im Plan- und Radarfenster und automatisch über die Kontaktpunkte der Weichensteuerung gestellt werden kann.

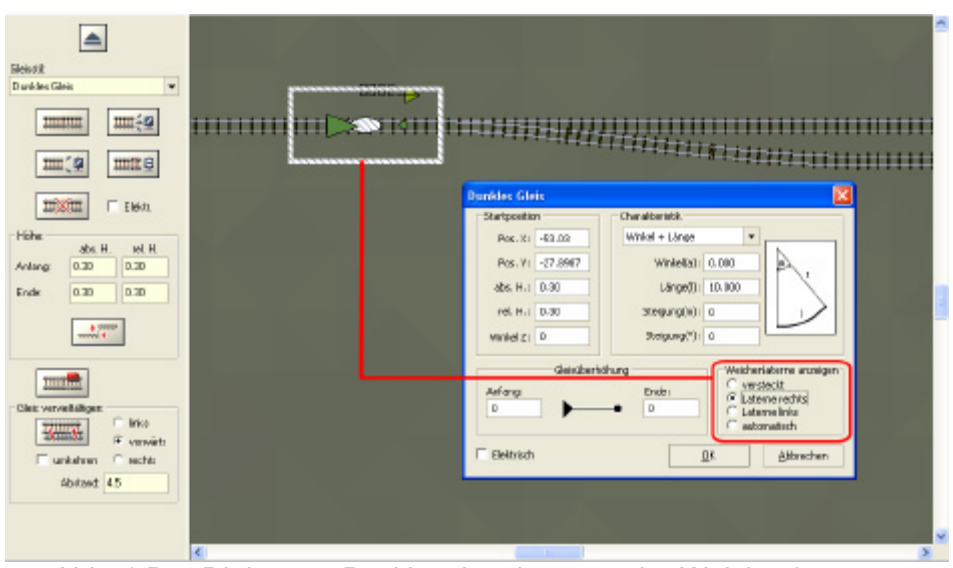

Abb. 1 Der Dialog zur Positionsbestimmung der Weichenlaternen

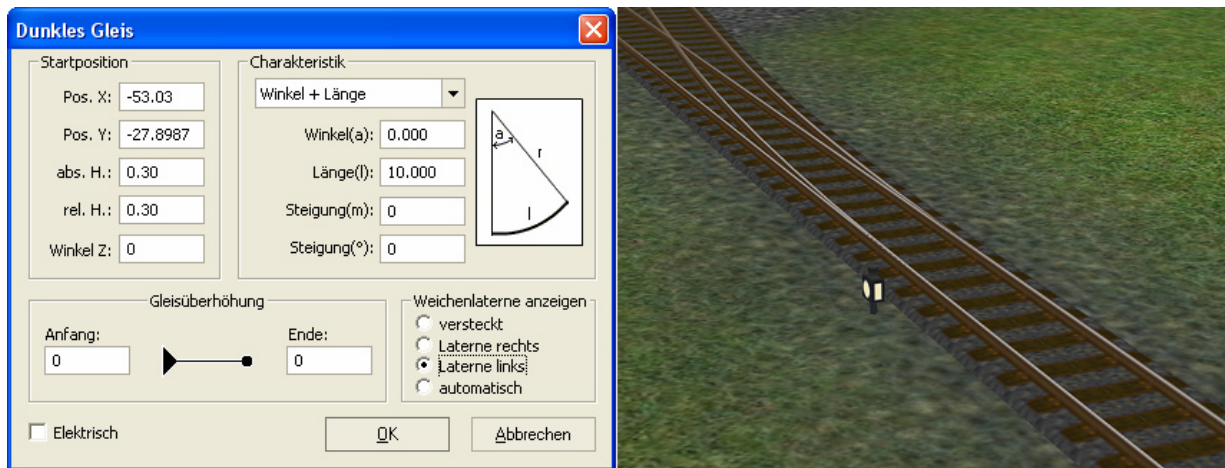

Abb. 2 Bestimmung der Position der Weichenlaterne links vom Gleis

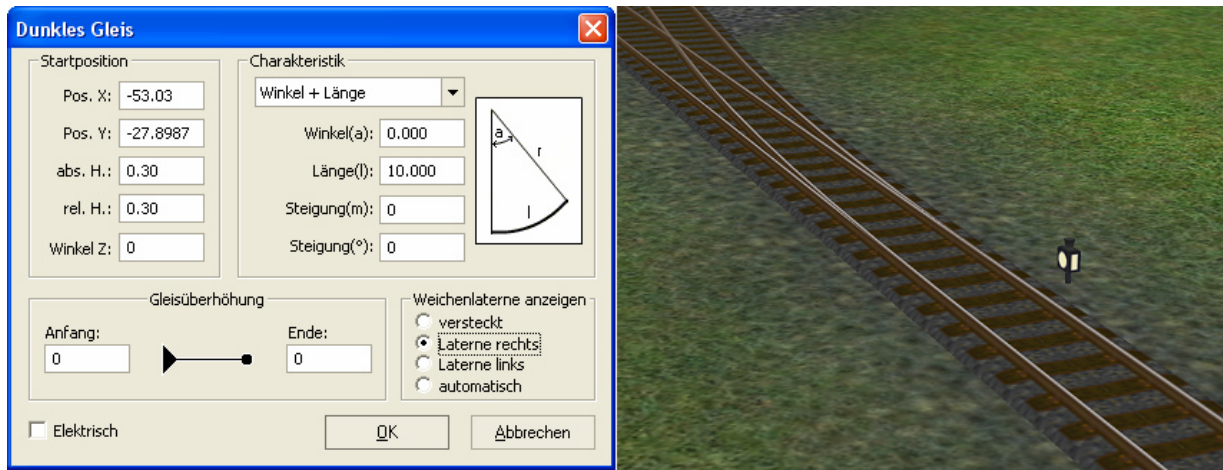

Abb. 3 Bestimmung der Position der Weichenlaterne rechts vom Gleis

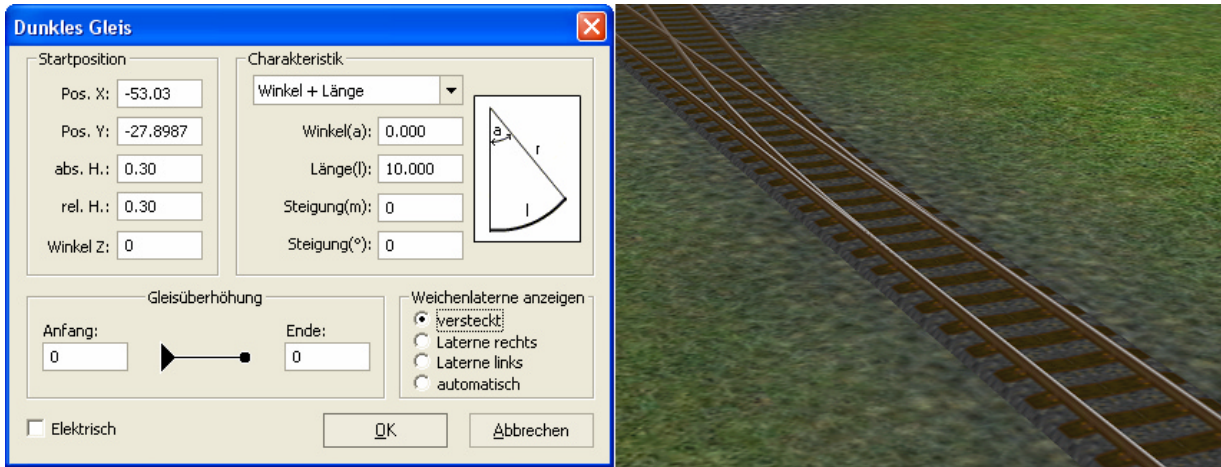

Abb. 4 Die Weichenlaterne wird im 3D-Fenster nicht angezeigt; die Laterne wurde "versteckt".

Hinweis: Beachten Sie bitte, dass bei der Auswahl der Option "versteckt" kein Steuerelement in der 3D-Ansicht erscheint, was zur Folge hat, dass die Weiche nur im Planund im Radarfenster manuell geschaltet werden kann. Dessen ungeachtet lässt sich die Weiche natürlich auch automatisch über einen oder mehrere Kontaktpunkte stellen.

Bei der Auswahl der Option "automatisch" übernimmt EEP die Anordnung der Weichenlaterne. Die Position der Laterne links oder rechts vom Gleis richtet sich nach der Reihenfolge der verlegten Schenkelgleise der Weiche sowie nach deren Winkel.

# **2. Doppelte Kreuzungsweichen als funktionelle Gleisobjekte in EEP**

Mit dem Plug-in 3 können jetzt Gleisobjekte wie Brücken, Bahnhöfe, Lokschuppen usw. mit funktionellen Gleisen entwickelt werden. Die "Funktion", also die Aufgabe eines Gleises, kann eine Weiche, eine Dreiwegeweiche oder ein Prellbock sein. Mit funktionellen Gleisen lassen sich beispielsweise Brücken entwerfen, deren Fahrstrecke eine Parallelverbindung mit bereits integrierten Weichen enthält, oder Kopfbahnhöfe bzw. Endbahnsteige, die automatisch mit Prellböcken bestückt sind.

Diese Vorstufe der Entwicklung war notwendig, um einen weiteren, von den Anwendern lang ersehnten Typus von Gleisobjekten zu schaffen, nämlich die doppelten Kreuzungsweichen, kurz: **DKW**. Auch wenn es sich hierbei um ein Gleisobjekt handelt, das komplett an einem Stück in das Gleisbild der Anlage eingefügt wird, kann die DKW (wie jede andere Weiche auch) sowohl manuell, als auch automatisch mittels Kontaktpunkten gestellt werden. Wie beim realen Vorbild verfügt auch die doppelte EEP-Kreuzungsweiche über eine spezielle DKW-Laterne, welche die augenblickliche Befahrrichtung anzeigt. Die Stellung lässt sich sowohl im 3D- als auch im Plan- bzw. Radarfenster kontrollieren. Ein Klick mit der linken Maustaste (im 3D-Fenster mit zusätzlich gedrückter [SHIFT]-Taste) auf die DKW-Laterne oder das entsprechende Symbol im Planfenster ändert deren Stellung, von der es vier mögliche gibt (Weichensignalbilder: Wn5, Wn6, Wn7, Wn8).

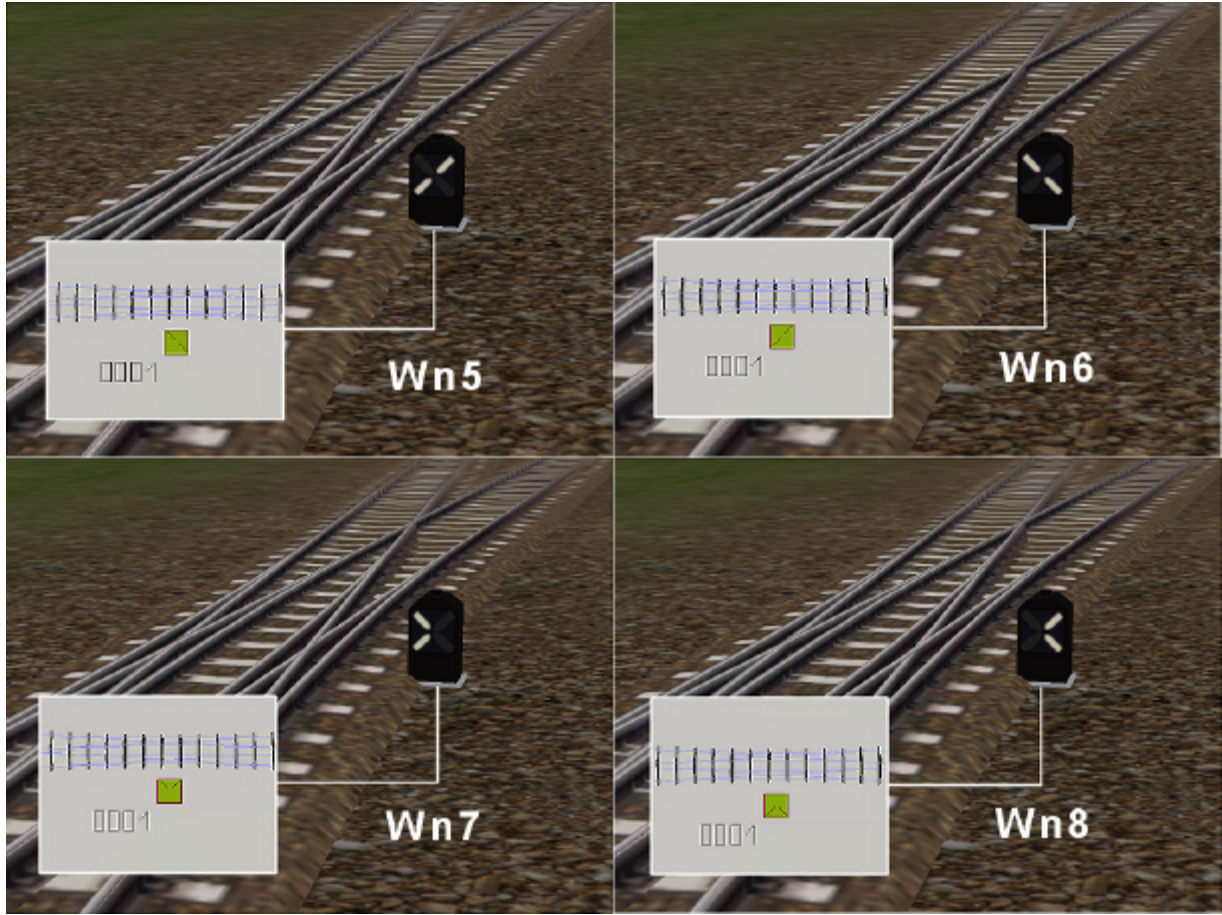

Abb. 5 Anzeige der DKW-Signalbilder in 3D- und Planfenster (nach DV 301)

**Wn5** – Die doppelte Kreuzungsweiche steht geradeaus von links nach rechts **Wn6** – Die doppelte Kreuzungsweiche steht geradeaus von rechts nach links **Wn7** – Die doppelte Kreuzungsweiche steht im Bogen von links nach links **Wn8** – Die doppelte Kreuzungsweiche steht im Bogen von rechts nach rechts

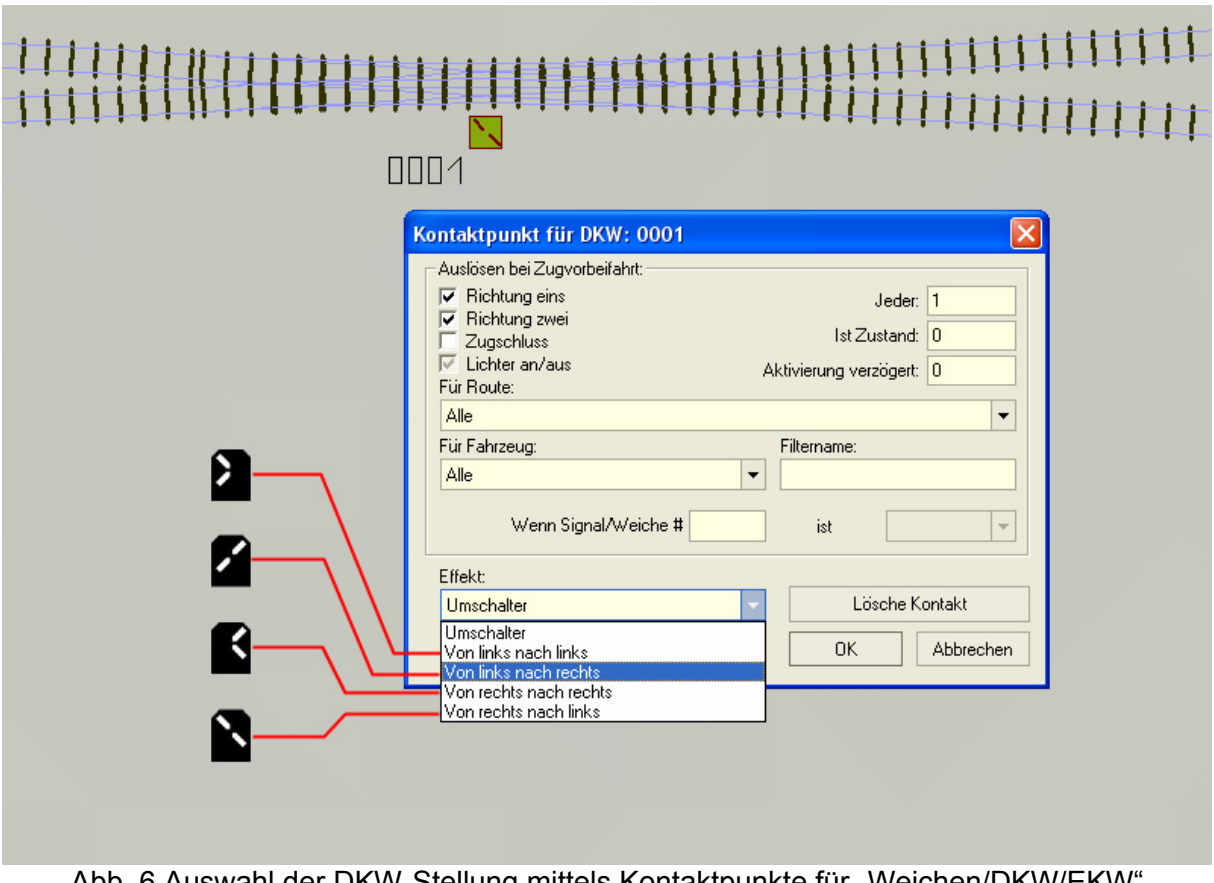

Abb. 6 Auswahl der DKW-Stellung mittels Kontaktpunkte für "Weichen/DKW/EKW

Zum Lieferumfang von Plug-in 3 gehören acht doppelte Kreuzungsweichen, die Sie mit dem Befehl *Bearbeiten – Verkehrswegesysteme – Gleiseditor* und dort über das Auswahlmenü der Modelle in der Kategorie "*Gleisobjekte/Andere*" finden. Die Schlüsselangaben im Namen geben Auskunft über die Gleisgeometrie der DKWs; also über den Radius, die Neigung, die als Verhältnis angegeben wird, sowie (in Klammern) den Gleisabstand der Parallelgleise, bei denen die doppelten Kreuzungsweichen eingesetzt werden können.

Schon zur Zeit der Länderbahnen legte der *Radius* zugleich auch die zulässige Höchstgeschwindigkeit fest, wobei der Radius ursprünglich an der Außenschiene, später, bei der DRG (DB und DR), in der Gleismitte gemessen wurde. Dabei hat man sich auf folgende Standardradien festgelegt:

> **Radius von 190m = 40 km/h Radius von 300m = 50 km/h Radius von 500m = 60 km/h** Radius von 760m = 80 km/h (von der DB Anfang der 50er Jahre eingeführt) Radius von 1200m = 100 km/h Radius von 2600m = 120 km/h (von der DB in den 60er Jahren eingeführt)

Die *Neigung* einer doppelten Kreuzungsweiche ist der Tangens des Weichenwinkels und wird als Verhältnis angegeben. Bei der DRG (und später) wurden folgende Neigungen verwendet:

**1:6,6** 1:7,5 **1:9** 1:12 1:14 1:18,5

In Grad ausgedrückt (gerundet):

**8,6°** 7,6° **6,4°** 4,8° 4,1° 3,1°

*Eigenschaften der mit Plug-in 3 mitgelieferten DKW-Modelle*

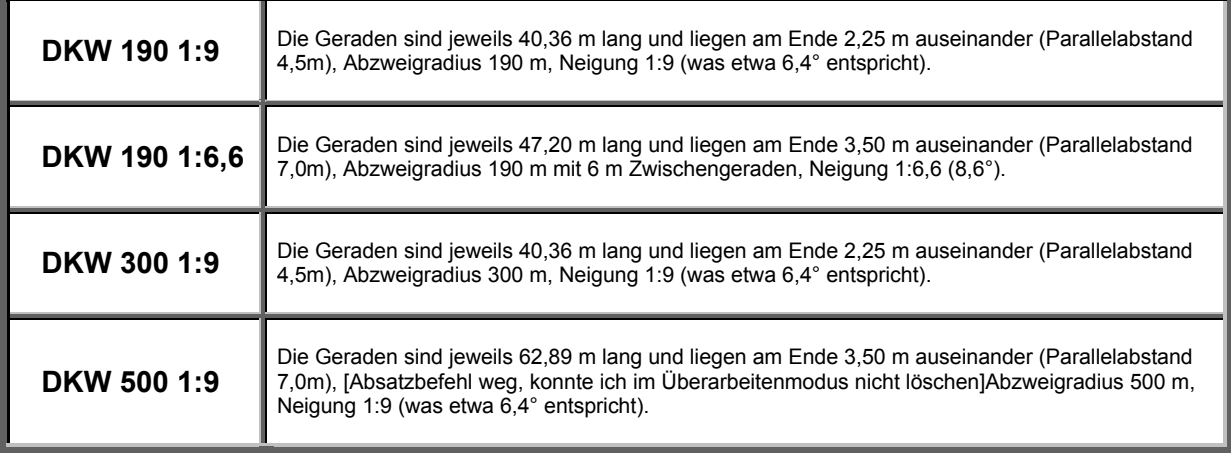

### *DKWs mit Weichenlaterne auf der linken Seite*

Beim Aufbau von automatischen Schaltungen ist die Lage der DKWs zu beachten, denn die Ableserichtung des Weichensignals bei den Modellen erfolgt grundsätzlich von links nach rechts! Da man bei den DKWs die Lage der Laterne nicht wie bei den einfachen Weichen bestimmen kann (links, oder rechts vom Gleis), werden mit Plug-in 3 weitere vier DKW-Modelle geliefert, bei denen sich die Weichenlaterne auf der linken Seite der Gleise befindet. Diese doppelten Kreuzungsweichen sind mit dem Zusatz "Li" gekennzeichnet. Selbstverständlich kann man die Modelle der "normalen" DKWs um 180° drehen, um die Position der Weichenlaterne von rechts nach links zu ändern. Bei der Beschaltung von Modellen über Kontaktpunkte, die gedreht wurden, ist jedoch zu berücksichtigen, dass sich mit der Drehung auch die Ableserichtung ändert und somit von rechts nach links erfolgt! Zu beachten ist auch, dass die Gleisgeometrie bei den normalen rechten wie auch bei den linken DKWs identisch ist. Es ist also lediglich die Position der Weichenlaterne in der 3D-Ansicht von rechts nach links versetzt.

#### *Platzieren und Anschließen der DKWs an bestehendes Gleisbild*

Die doppelten Kreuzungsweichen im Plug-in 3 zu EEP 5.0 wurden aus technischen Gründen als Gleisobjekte realisiert und bestehen aus insgesamt acht verbundenen Gleisstücken: vier Weichenantrieben und vier Verbindungsgleisen. Wird eines dieser acht Gleise gelöscht, wird die Gleiskombination der DKW aufgelöst und das komplette Gleisobjekt entfernt.

Beim Platzieren und Verbinden der DKWs mit bestehendem Gleisbild ist auf den folgenden Sachverhalt zu achten:

Wird eine DKW auf der Anlage platziert, ist zunächst eines der inneren Gleisstücke markiert (der Markierungsrahmen umfasst die inneren Gleise). In diesem Status kann die DKW zwar verschoben und gedreht, nicht aber an ein anderes Gleisstück angeschlossen (eingerastet) werden, da es sich eben um die inneren Gleise handelt, welche intern mit den äußeren verbunden sind. Um die doppelte Kreuzungsweiche an ein anders Gleisstück anzuschließen, klicken Sie mit der linken Maustaste in den leeren Bereich unweit der DKW, aber außerhalb des Markierungsrahmens, um die bisherige Markierung aufzuheben. Erst wenn die Markierung des inneren Gleisstückes aufgehoben ist, wählen Sie eines der Schenkelgleise, welche die vier Enden der DKW bilden. Sobald Sie die DKW mit gedrückter Maus- und gedrückter [SHIFT]-Taste an ein anderes Gleis heranführen, wird die DKW automatisch ausgerichtet und an das Gleis angeschlossen (eingerastet). Selbstverständlich können Sie auch mehrere DKWs miteinander verbinden und in bestehende Gleispläne integrieren.

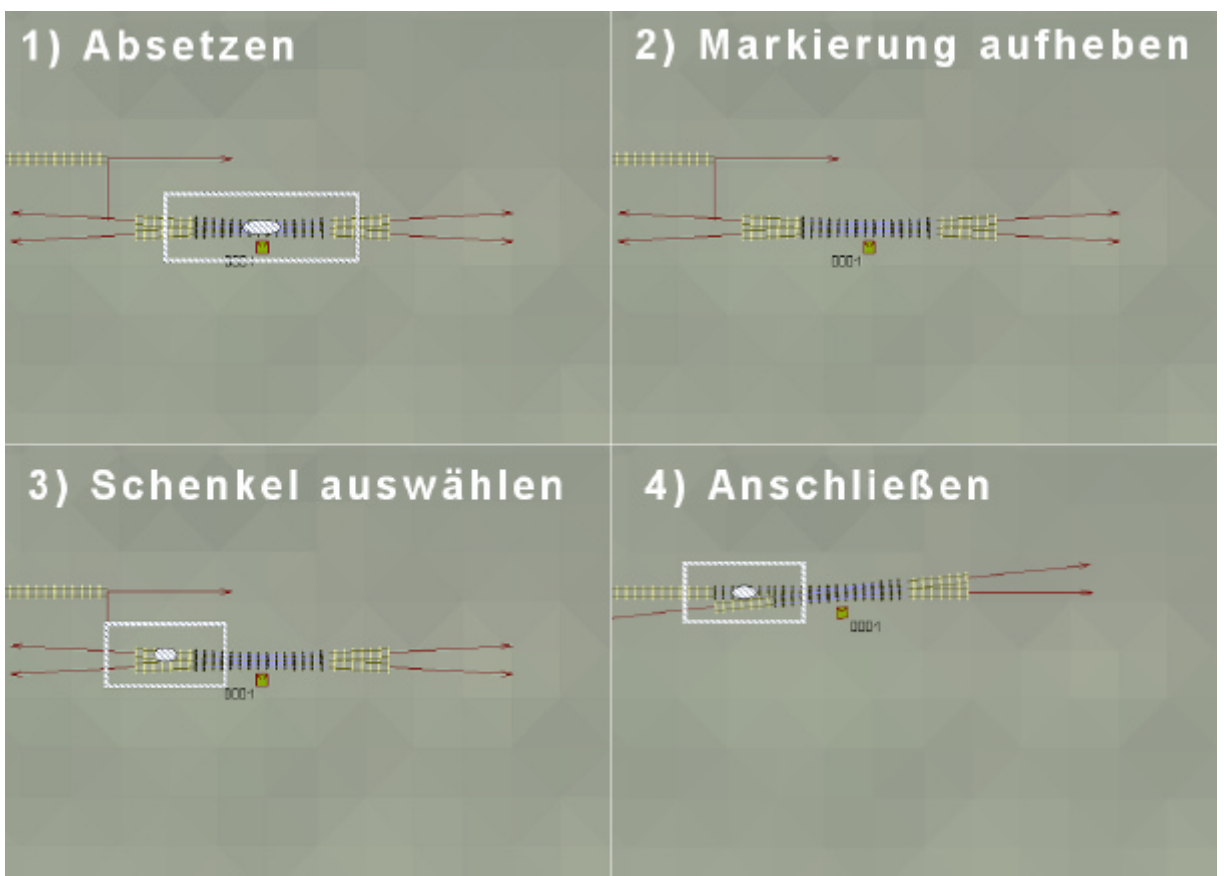

Abb. 7 Platzieren und Anschließen einer DKW an bestehende Gleise

### **3. Erweiterte Kontaktpunkt-Funktion mit "logischer Bedingung"**

Mit dem Plug-in 3 werden alle Kontaktpunkte zur Steuerung von Signalen, Weichen, Fahrzeugen, Immobilien, Sound und Kamera durch die *logische Bedingung "wenn*" erweitert. Diese Bedingung beinhaltet eine Prüfung nach dem logischen Kriterium "wahr" oder "falsch", die bei den Kontaktpunkten zusätzlich, aber nicht zwingend erfolgen kann. Wird die logische Bedingung "wenn" eingesetzt, erfolgt die mit dem jeweiligen Kontaktpunkt verknüpfte Aktion erst, wenn die Bedingung erfüllt ist. Als logische Bedingung kann beispielsweise der Zustand eines Signals oder einer Weiche darüber entscheiden, ob der damit verknüpfte Kontaktpunkt beim Überfahren auslösen oder nicht auslösen soll.

Ausgelöst oder verursacht werden Bedingungen ausschließlich durch Objekte, die eine Ordnungs- bzw. *ID-Nummer* haben. Dazu gehören alle Signale, Weichen, DKWs und später EKWs (einfache Kreuzungsweichen), deren laufende ID-Nummern sowohl im Plan- als auch im Radarfenster unterhalb der Objekte eingeblendet werden.

Pro Kontaktpunkt kann nur eine einzige logische Bedingung gestellt werden, die jedoch mit mehreren zusätzlichen Parametern kombiniert werden kann, z.B. Auslösen nur nach einer bestimmten Anzahl der Erregungen (mehrfaches Überfahren des Kontaktpunktes) oder verzögertes Auslösen nach Ablauf einer vorgegebenen Zeit. Ist die Bedingung eines Kontaktpunktes *nicht erfüllt*, wird der sogenannte *Sonst-Wert* mit Null, d.h. als unwahr ausgegeben, mit der Konsequenz, dass der Kontaktpunkt *nicht auslösen* wird.

**Wichtiger Hinweis:** Beachten Sie bitte, dass bei der Zuweisung der Bedingung für ein Signal oder eine Weiche die ID-Nummer ohne führende Nullen eingegeben werden muss! Lautet die eingeblendete ID-Nummer z.B. **0003**, tragen Sie in das numerische Eingabefeld der Bedingung lediglich die Zahl **3** ein.

Auch wenn eine Verkettung von mehreren Kontaktpunkten im Plug-in 3 derzeit noch nicht möglich ist, eröffnet die logische Bedingung "*wenn*" doch bereits Möglichkeiten, die der digitalen Steuerung schon sehr nahe kommen. Abgesehen davon, dass die logische Funktion zwei Objekte mit einem Kontaktpunkt auslösen kann, was im Normalfall die Anzahl der benötigten Kontaktpunkte verringert, ermöglicht die logische Funktion auch eine *digitale Lösung* für Schaltvorgänge, die sonst nur über zusätzliche Steuerstrecken mit sogenannten Schaltautos realisierbar wären.

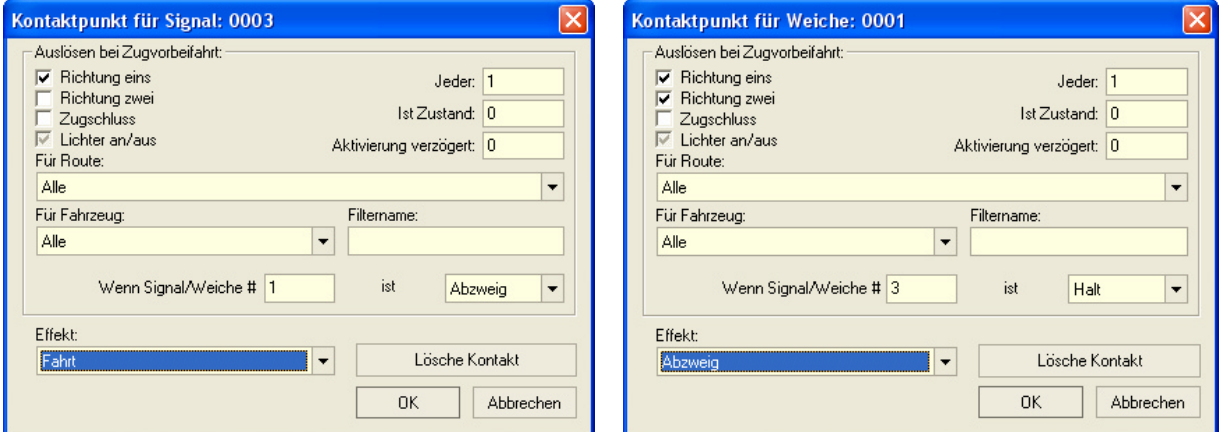

Abb. 8 "Wenn"-Bedingung bei Kontaktpunkten für Signale und Weichen

Durch die Einbindung der logischen Bedingung zwischen zwei korrespondierenden Weichen lässt sich beispielweise eine Ausweichstelle einrichten, die für beide Weichen mit einem Kontaktpunkt gesteuert wird. Auf ähnliche Weise können Gleisbesetzt-Melder oder Bahnübergänge über mehrere Gleise oder der Flankenschutz für ganze Weichenstrassen bzw. Blockabschnitte realisiert werden. Selbstverständlich kann die Wenn-Funktion auch in einer Kombination von Signalen und Weichen eingesetzt werden, womit Bahnhofsein- und Ausfahrten effizient mit wenigen Kontaktpunkten beschaltet werden können.

# **4. Kontaktpunkte zur Kopplungskontrolle**

Mit dem Plug-in 3 wird die Kopplungskontrolle für Rollmaterialien hier explizit Zuggarnituren erweitert, womit typische Eisenbahn-Betriebszustände wie: "Flügeln" oder "Kopf machen" automatisch erfolgen können.

Als **"***Flügeln"* (oder Flügelung) bezeichnet man das fahrplanmäßige Aufteilen eines Zuges in mehrere, in der Praxis meistens zwei Zugteile (Halbzüge), von denen der eine auf einer anderen Strecke weiterfährt oder endet. Im letzteren Falle spricht man beim Aufteilen auch vom "Schwächen", beim Zusammenführen vom "Verstärken" von Zügen.

Eisenbahner bezeichnen das Wenden (Fahrtrichtungswechsel) eines Zuges in einem Bahnhof als "**Kopf machen**", wenn eine andere Strecke befahren, vor der Rückfahrt auf derselben Strecke durch Umsetzen des Triebfahrzeugs an das andere Zugende rangiert, oder ein anderes Triebfahrzeugs an das andere Zugende gekuppelt wird.

Mit den neuen Optionen zur Kopplungskontrolle wird beim Überfahren eines Kontaktpunktes für Fahrzeuge darüber entschieden, wie viele Einheiten (Waggons) von vorne oder vom Ende der Zuggarnitur gerechnet abgekoppelt, d.h. getrennt werden sollen. Darüber hinaus, kann der Anwender bestimmen, welchen (neuen) Zugnamen die getrennte Sektion erhalten soll, um diese in die bestehenden Schaltungen (Routen und Fahrpläne) zu integrieren. Bei Auswahl der Option "Kupplung lösen vorne" erhält der vordere Teil der Zugzusammenstellung einen neuen Namen, wird die Option "Kupplung lösen hinten" gewählt, so erhält der hintere Teil den neuen Namen. Der neue Name entspricht entweder dem im Kontaktpunkt angegebenen Namen, oder falls dort keiner angegeben wurde dem alten Namen gefolgt von einer laufenden Nummer, welche falls bereits vorhanden hochgezählt wird.

An dieser Stelle möchten wir dringend darauf hinweisen, dass die Fahrtrichtung der Züge unbedingt berücksichtigt werden muss, wenn darüber entschieden wird, ob eine Sektion ? vom Anfang oder vom Ende des Zuges gerechnet – getrennt wird.

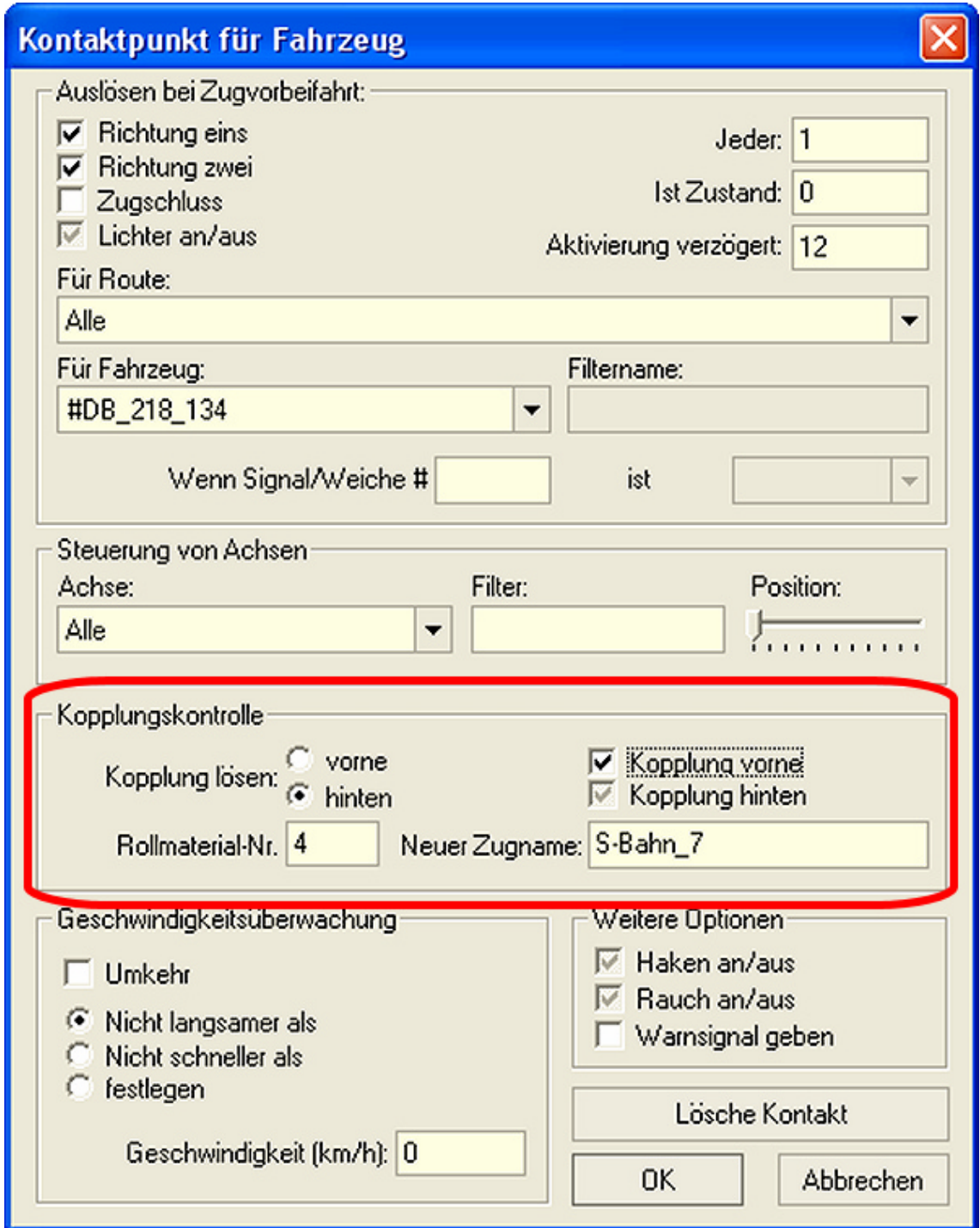

Abb. 9 Erweiterte Kopplungskontrolle bei Fahrzeugen

Die im Lieferumfang von Plug-in 3 enthaltene Demonstrationsanlage: "Plug-in3\_Demo.anl3" zeigt Ihnen einige der oben aufgeführten Betriebssituationen, bei denen die Kopplungskontrolle eingesetzt wurde.

# **5. Darstellung von Dampf und Rauch beim Rollmaterial**

# **<sup>2</sup> Diese Option setzt die Installation des Plug-in 1 zu EEP 5.0 voraus!**

Ist Plug-in 1 auf dem Rechner installiert, stehen mit Plug-in 3 zusätzliche Optionen für eine realistische Darstellung von Dampf und Rauch bei Rollmaterialien zur Verfügung. Sowohl die mit Plug-in 3 mitgelieferten Dampflokomotiven als auch die Modelle der Grundversion wurden dahingehend überarbeitet und unterstützen die neuen Optionen.

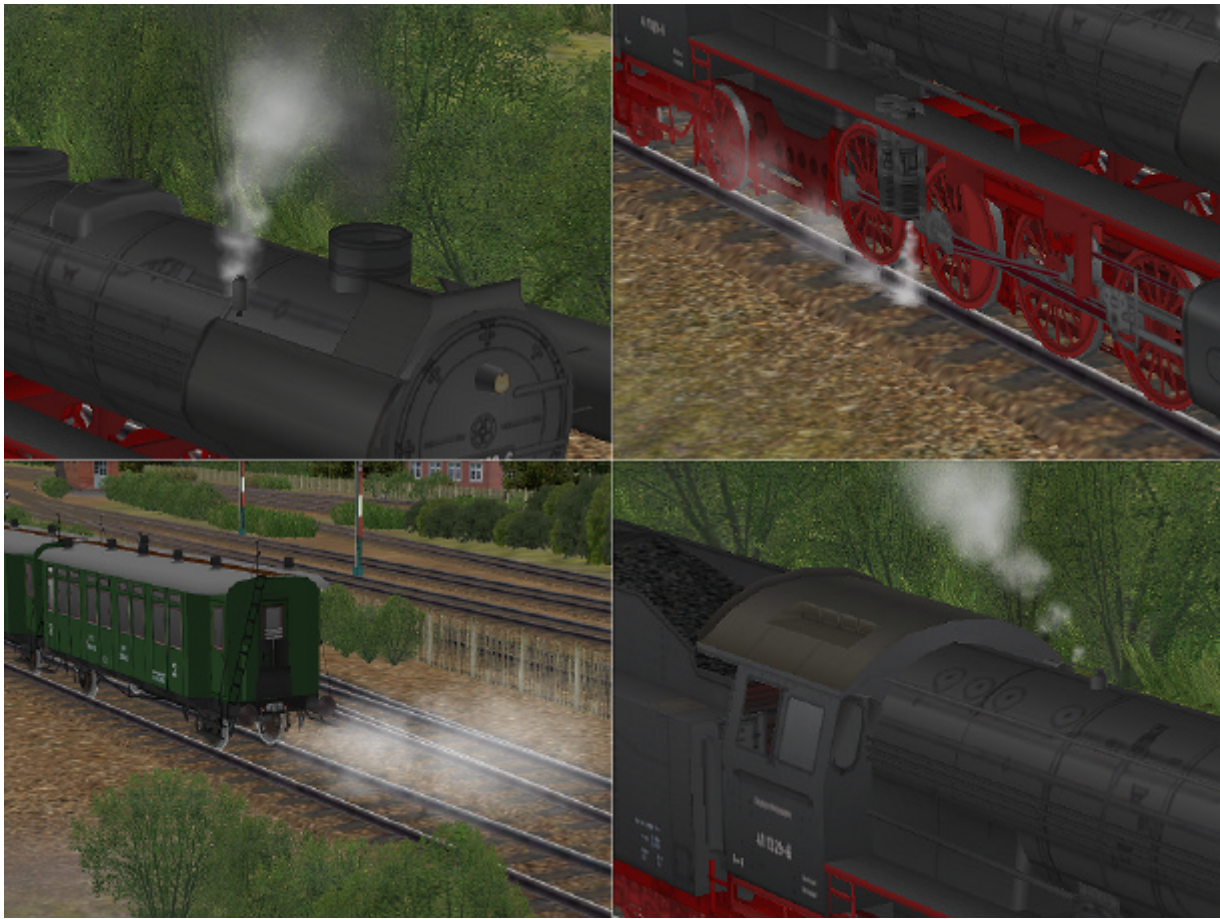

Abb. 9 Weitere Dampfaustrittpunkte bei Rollmaterialien

Bei Rollmaterialien (hier explizit Dampflokomotiven) können folgende Situationen simuliert werden: Dampfaustritt bei Entwässerungsventilen, Dampfaustritt aus der Strahlpumpe beim Ansaugen des Wassers aus dem Tender, Dampfaustritt aus dem Kesselsicherheitsventil, Dampfaustritt beim Betätigen der Lokpfeife. Ferner, z. B. bei Zuggarnituren mit Personenwaggons, ist die Simulation der Dampfheizung möglich; hier sinnvoller Weise am letzten Waggon, bei dem das Ventil der Heizung immer offen ist.

#### **Hinweis:**

Im Interesse der Performance von EEP 5.0 bleiben die zusätzlichen Dampfarten nur eine Minute ab Stillstand der Rollmaterialien aktiv. Wurde der periodische Dampfablass vom Programm automatisch abgeschaltet, weil sich ein Zug über eine Minute im Stillstand befand, so wird der zusätzliche Dampf automatisch wieder eingeschaltet, sobald sich der Zug erneut in Bewegung setzt.

### **6. Erweiterte Kontaktpunkte zum An- und Ausschalten des Rauches**

Auf den mehrfach geäußerten Wunsch von EEP-Anwendern hin wurden die Kontaktpunkte der Fahrzeugkontrolle um eine weitere Option zum Ein- und Ausschalten von Rauch erweitert. Ab EEP 5.0 dringt der Rauch der Dampflokomotiven zwar nicht durch die Anlagenoberfläche, wohl aber durch normale (eigentlich undurchlässige) Modelle wie etwa Tunnelportale, Lokschuppen, Bahnhofshallen, usw.

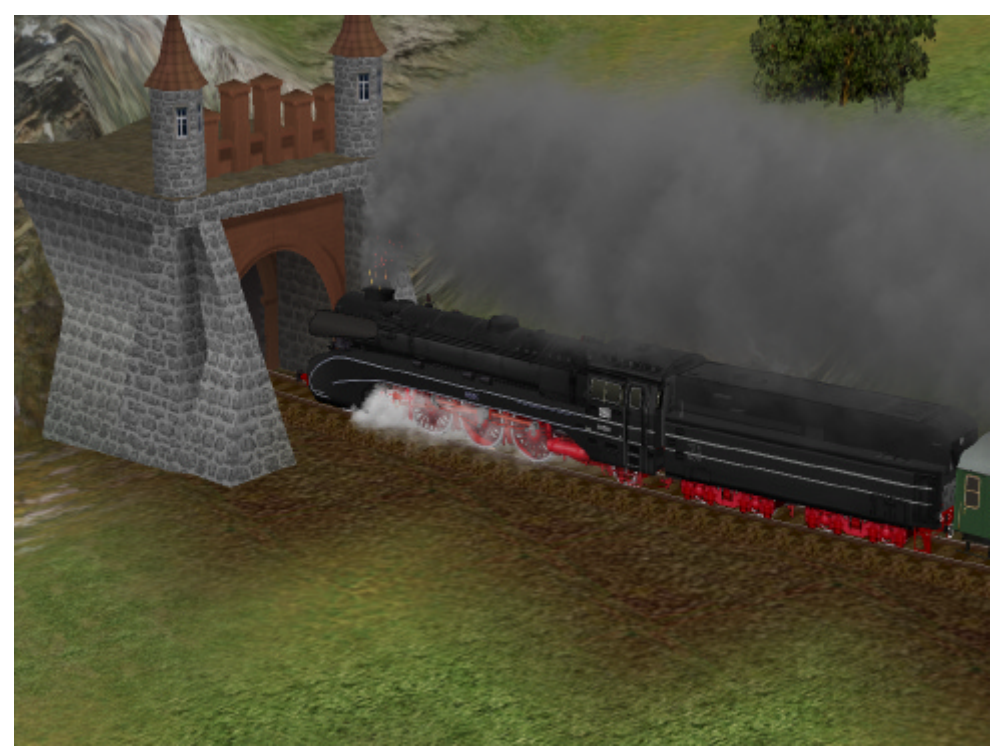

Abb. 10 An- und Ausschalten des Rauches bei Tunnelportalen, Lokschuppen usw.

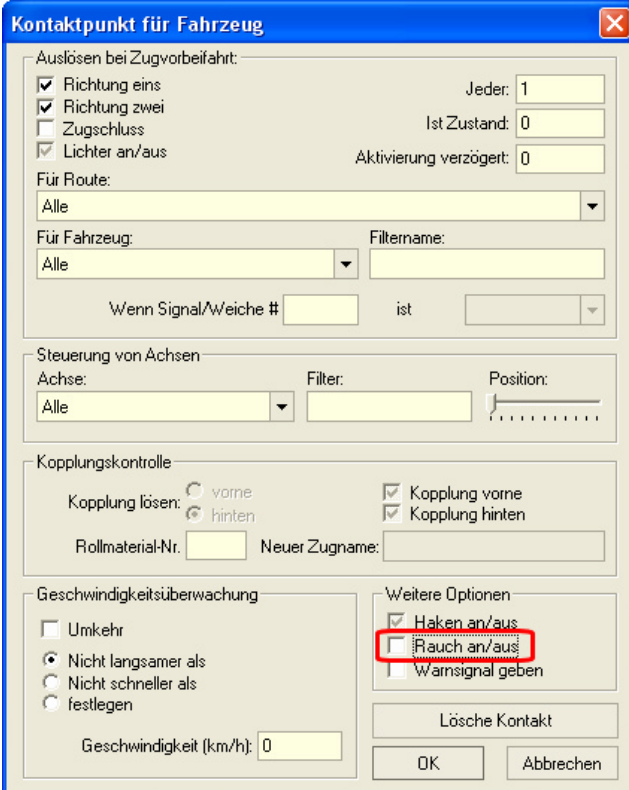

Um das zu vermeiden, können Sie jetzt im Dialog "Kontaktpunkt für Fahrzeug" die in der Abbildung hervorgehobene Option aktivieren, um auf diese Weise eine realistischere Wirkung zu erzeugen. Beachten Sie jedoch, dass mit dieser Option nur der dicke Rauch abgestellt wird, nicht aber die zusätzlichen Dampfoptionen, die weiterhin simuliert werden.

Abb. 11 Kontaktpunkt für Fahrzeuge zum An- und Ausschalten des Rauches

# **7. Erweiterte Kontaktpunkte für akustische Warnsignale (Pfeife, Horn Hupe)**

Mit der Erweiterung der Dampfoptionen, die nebenbei bemerkt auch akustisch mit dem typischen Zischen untermalt werden, lag es nahe, als weitere Programmfunktion auch die Lokpfeife einzubinden. Mit Plug-in 3 brauchen Sie jetzt nur die Taste [H] zu drücken, um das für die Rollmaterialien spezifische Warnsignal auszugeben. Ob dies die Hupe bei PKWs und LKWs, das Signalhorn bei E-Loks oder die Dampfpfeife bei Dampflokomotiven ist, hängt natürlich von der Gattung der Rollmaterialien ab, allgemein werden jedoch alle Warnsignale entweder manuell mit der Taste [H] oder automatisch via Kontaktpunkte für Fahrzeuge betätigt.

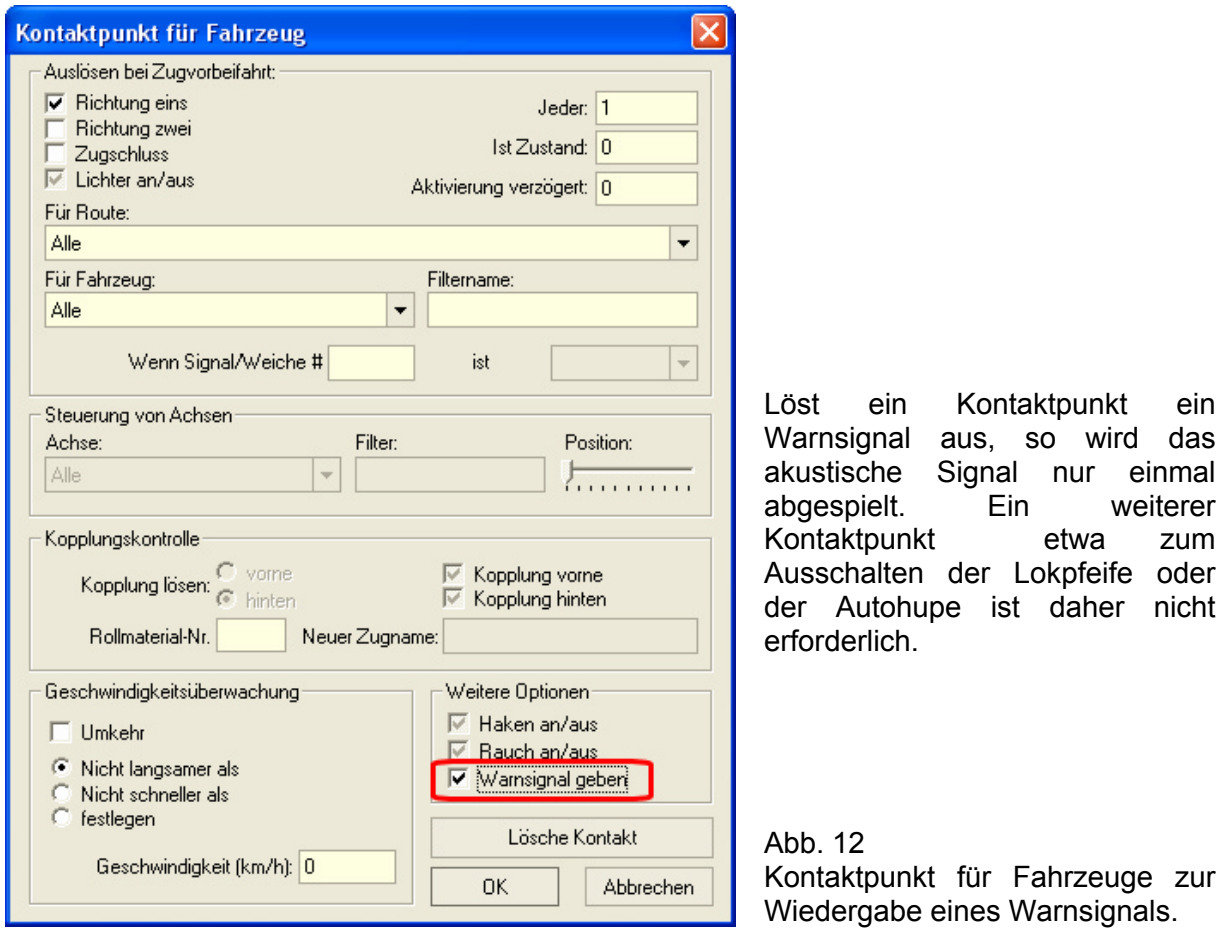

einmal weiterer

# **8. Rütteln und Schütteln der Kabine beim Schienenstoß**

Modelle der Grundversion von EEP 5.0, die über eine Kabinenansicht verfügen (Triebfahrzeuge), werden im Plug-in 3 mit einer optischen Zusatzfunktion ausgestattet, dem "**Rütteln und Schütteln**" beim Schienenstoß. Hierbei schwankt die Kabinensicht leicht zu beiden Seiten, wenn das Fahrzeug die Verbindungsstelle zwischen zwei Gleisen passiert. Bei der Einführung dieser Funktion haben wir berücksichtigt, dass die neueren Fahrzeuge der Epochen IV und V etwas weniger als die älteren schwanken. Dennoch sind Unebenheiten der Fahrstrecke, die das typische Rütteln und Schütteln verursachen, auch bei moderneren geschweißten Gleisen, bei den es keinen offenen Schienenstoß gibt, nicht ganz auszuschließen…

# **9. Spritzwasser in Immobilien**

# **Policia Diese Option setzt die Installation des Plug-in 1 zu EEP 5.0 voraus!**

Ähnlich wie bei den Feuerwehr-Löschfahrzeugen in Plug-in 1 lässt sich mit Plug-in 3 jetzt auch Spritzwasser in Immobilen erzeugen, was jedoch wie der Hinweis schon zeigt die Installation von Plug-in 1 voraussetzt. Die blauen Wasserkräne der Einheitsbauart, die zum Lieferumfang des Plug-in gehören, unterstützen diese Funktion.

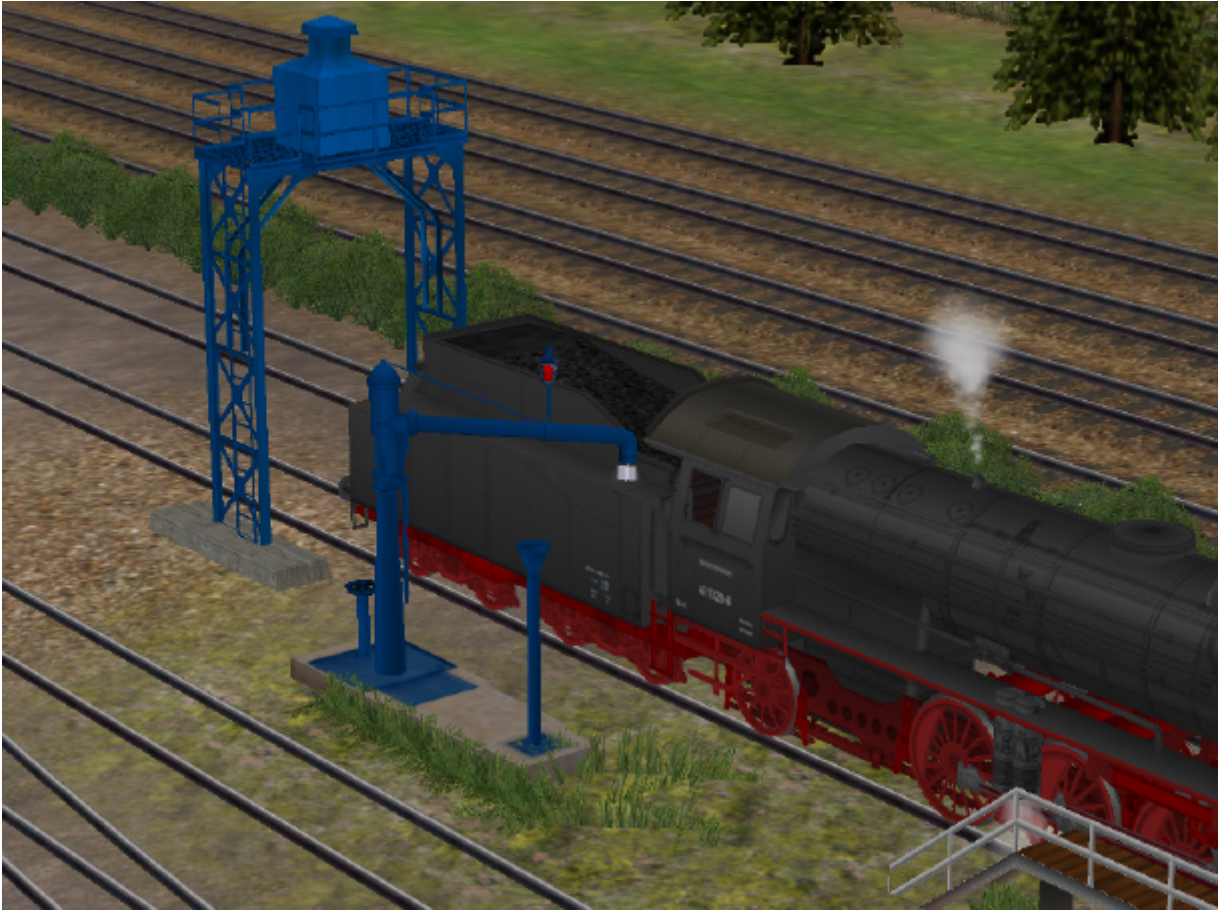

Abb. 13 Spritzwasser in Immobilien (Wasserkränen, Springbrunnen usw.)

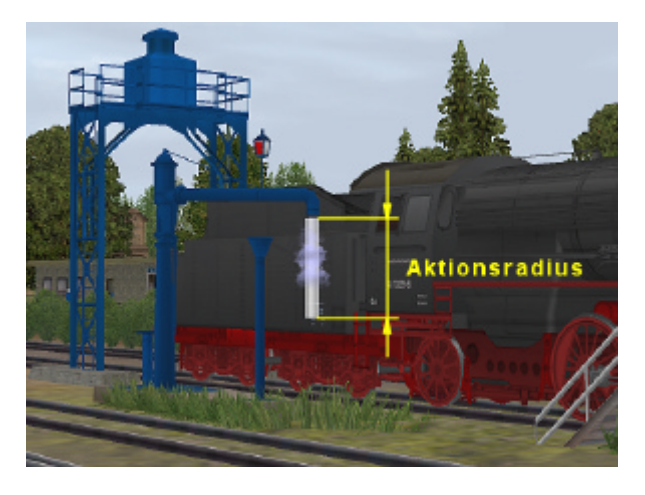

Der Aktionsradius des Wassers kann durch einen weiteren Parameter, den der<br>Konstrukteur im Modell bestimmt. Konstrukteur im Modell bestimmt, eingeschränkt werden. Dies ist z.B. bei den Wasserkränen der Fall.

Damit lässt sich verhindern, dass das Wasser bis zum Boden herabläuft. Da die Wände des Modells etwa eines Behälters bei der Darstellung des Wassers kein Hindernis bedeuten, würde das Wasser sonst durch das Modell gewissermaßen hindurchtropfen.

### **10.Speichern der Ausrichtung von Gütern und weitere Verbesserungen**

Mit Plug-in 3 wird die Lage und Ausrichtung der beweglichen Güter in den XML-Code der Anlagen geschrieben und von dort wieder ausgelesen. Dies bezweckt:

- die korrekte Positionierung und Ausrichtung von beweglichen Gütern nach dem Einlesen einer Anlage. (Bisher wurde die Ausrichtung der Ladegüter nicht berücksichtigt, sodass nach dem Einlesen einer Anlage alle Güter eine Standardausrichtung entlang der X-Achse eingenommen hatten).
- die korrekte Positionierung und Ausrichtung von beweglichen Gütern, die sich während des Schreibvorgangs einer Anlage im Verladestatus (also an einem Haken) befinden.

#### **Darüber hinaus wurden mit Plug-in3 folgende Verbesserungen umgesetzt:**

- Die Lichter am Anfang und Ende von Zügen werden nach dem Abkoppeln der einzelnen Sektionen "aufgefrischt", d.h. neu berechnet.
- Der Mauscursor im 3D-Fenster ändert nur dann sein Symbol (Hand mit Zeigefinger), wenn sich dahinter Modelle mit beweglichen Achsen befinden, deren Aktionsradius größer als Null ist.
- Das Rendering-Verfahren für Regen und Wasser wurde überarbeitet und erfolgt jetzt wesentlich schneller.

### **11.Mitgelieferte Funktionsmodelle und Demo-Anlage zum Plugin3**

#### **Immobilien:**

- 1. Wasserturm3\_DK1
- 2. Besandungsanlage\_blau
- 3. Wasserkran\_Einheitsbauart\_blau
- 4. Wasserkran\_Einheitsbauart\_blau\_Standrohr

#### **Gleisobjekte:**

- 1. DKW190\_1\_9
- 2. DKW190\_1\_9\_Li 3. DKW190\_1\_66
- 4. DKW190\_1\_66\_Li
- 5. DKW300\_1\_9
- 6. DKW300\_1\_9\_Li
- 7. DKW500\_1\_9
- 8. DKW500\_1\_9\_Li

#### **Rollmaterial:**

- 1. DR\_41\_153
- 2. Tender\_DR\_41\_153
- $3.$  DR  $41$ <sup> $-1329$ </sup> 4. Tender\_DR\_41\_1329
- 

### **Mitgelieferte Demo-Anlage:**

Zum Lieferumfang von Plug-in 3 von EEP5 gehört auch eine kleine Demo-Anlage mit dem Dateinamen "Plug-in 3\_Demo.anl3", die nach der Installation des Plug-ins und dem Start von EEP 5 automatisch geladen wird. Diese Anlage veranschaulicht die neuen Funktionen und liefert Ihnen Beispiele für den Einbau von automatischen Funktionsabläufen in eigenen Anlagen. Wir empfehlen Ihnen, nachdem die Anlage geladen wurde, mit Taste [F4] in den Vollbild-Modus zu schalten, um den automatischen Betrieb der Anlage in ganzer Bildschirmgröße beobachten zu können.

**Wir danken Ihnen, dass Sie das Plug-in 3 zu EEP 5.0 erworben haben und wünschen Ihnen viel Spaß bei den Einsätzen auf Ihren selbst erstellten Anlagen. An dieser Stelle möchten wir Sie noch auf die bereits erschienenen Plug-ins 1 und 2 aufmerksam machen, mit denen Sie Ihre Eisenbahn.exe Professional 5.0 um viele nützliche Funktionen und um eine ganze Reihe von zusätzlichen Modellen optimal ergänzen…**

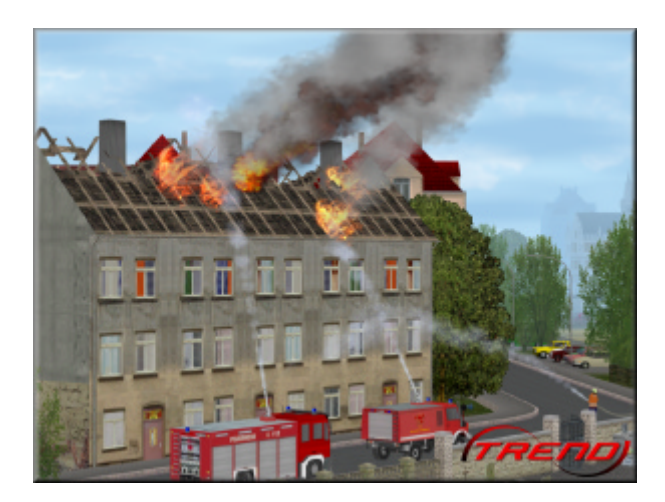

### **Features von Plug-in 1 zu EEP 5.0:**

- Kontaktpunkte zur Steuerung der beweglichen Achsen in Immobilien
- Feuer (Flammen) in Immobilien
- Löschwasser (Wasserstrahl) bei Fahrzeugen
- 28 Funktionsmodelle und Demo-Anlage zum Plug-in 1

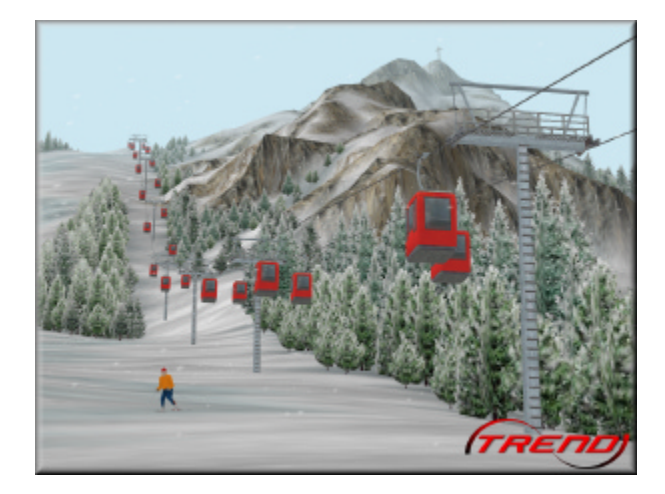

# **Features von Plug-in 2 zu EEP 5.0:**

- Fliehkräfte: Zentrifugal- bzw. Zentripetalkraft in den EEP-Modellen
- Wettereinflüsse: Blitz und Donner in den Anlagen
- Änderung der Himmelsfarbe je nach Tagesund Nachtzeit
- Stopp-Lichter und Richtungsblinker bei Straßenfahrzeugen
- Neue Optionen beim Einschalten der Beleuchtung von Immobilien (Zufallsprinzip)
- Automatische Sicherung von Anlagen im vorgegebenen Zeitintervall
- Freie Definition der Höhe der zu verlegenden Fahrwege
- Transparenz des Radarfensters (ab Win-XP); weitere Icons in der Werkzeugleiste
- Anzeige aller Kontaktpunkte einer Anlage; Ausschalten des Höhenreliefs
- 56 Funktionsmodelle und Demo-Anlage zum Plug-in 2

Mit freundlichen Grüßen Das Team der TREND Redaktions- und Verlagsgesellschaft mbH.

*© TREND 2007*